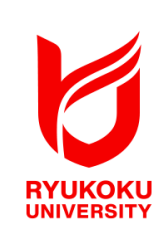

# 卒論のためのWord2021 龍谷大学 情報メディアセンター

# 卒論のための Word2021 目次

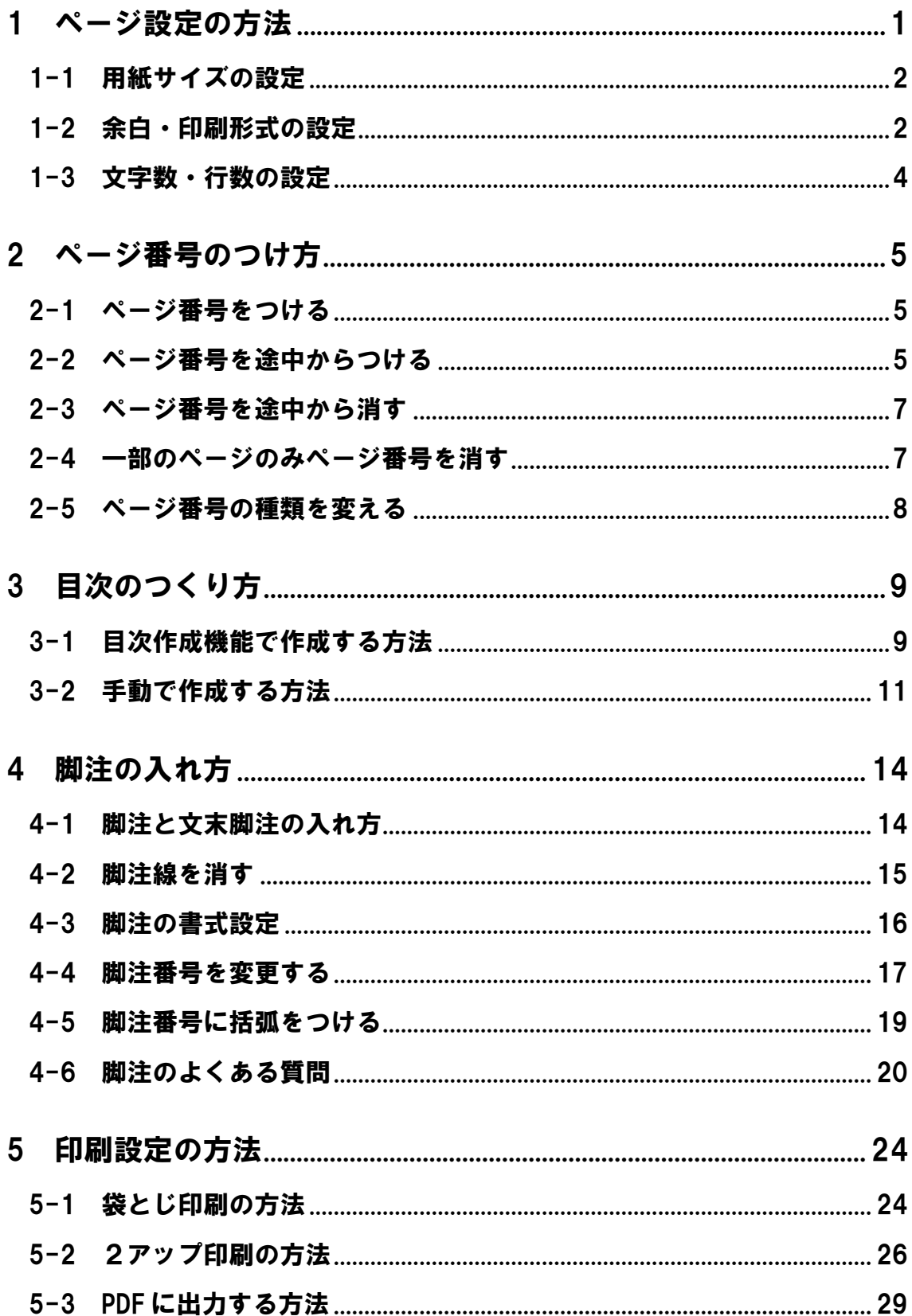

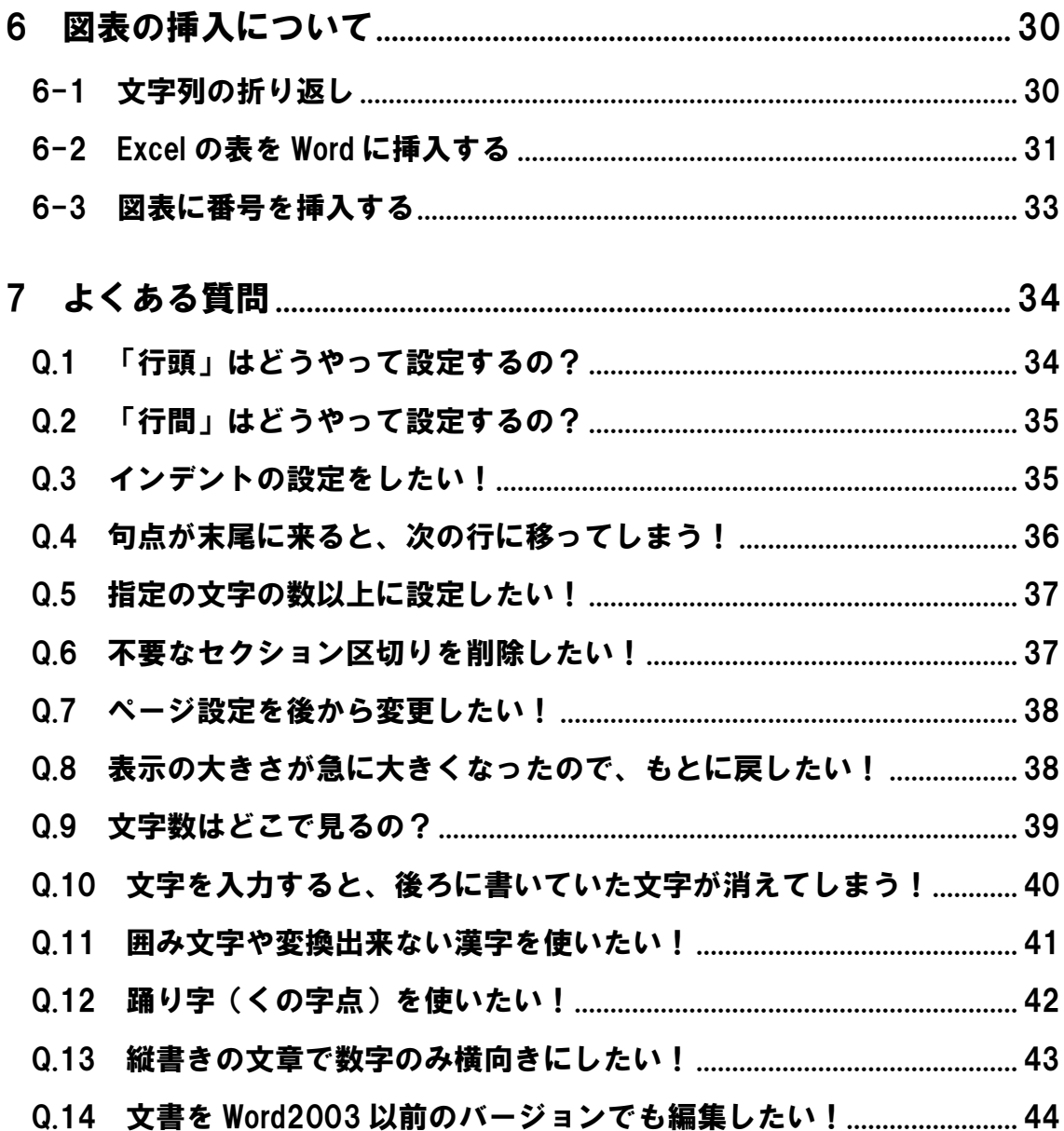

<span id="page-3-0"></span>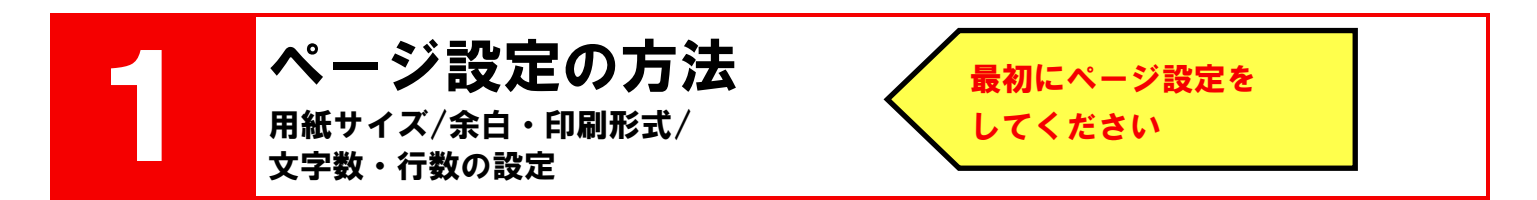

ページ設定は、「ページ設定」ダイアログボックスで行います。「ページ設定」ダイアログボックスは以下の方法で 表示させます。

- 「レイアウト」(枠①)をクリック
- $(2)$ 「ページ設定」の右下にある [ <mark>玉枠</mark>②)をクリック

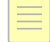

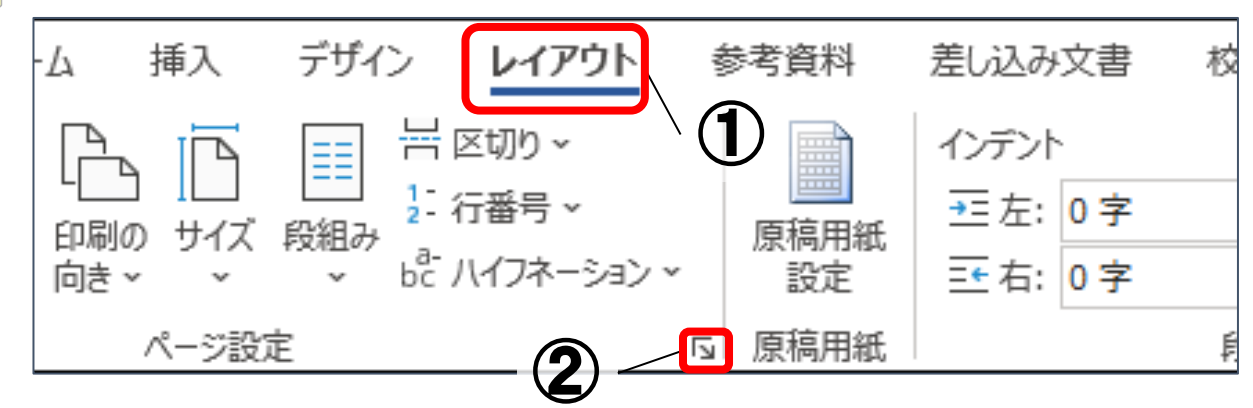

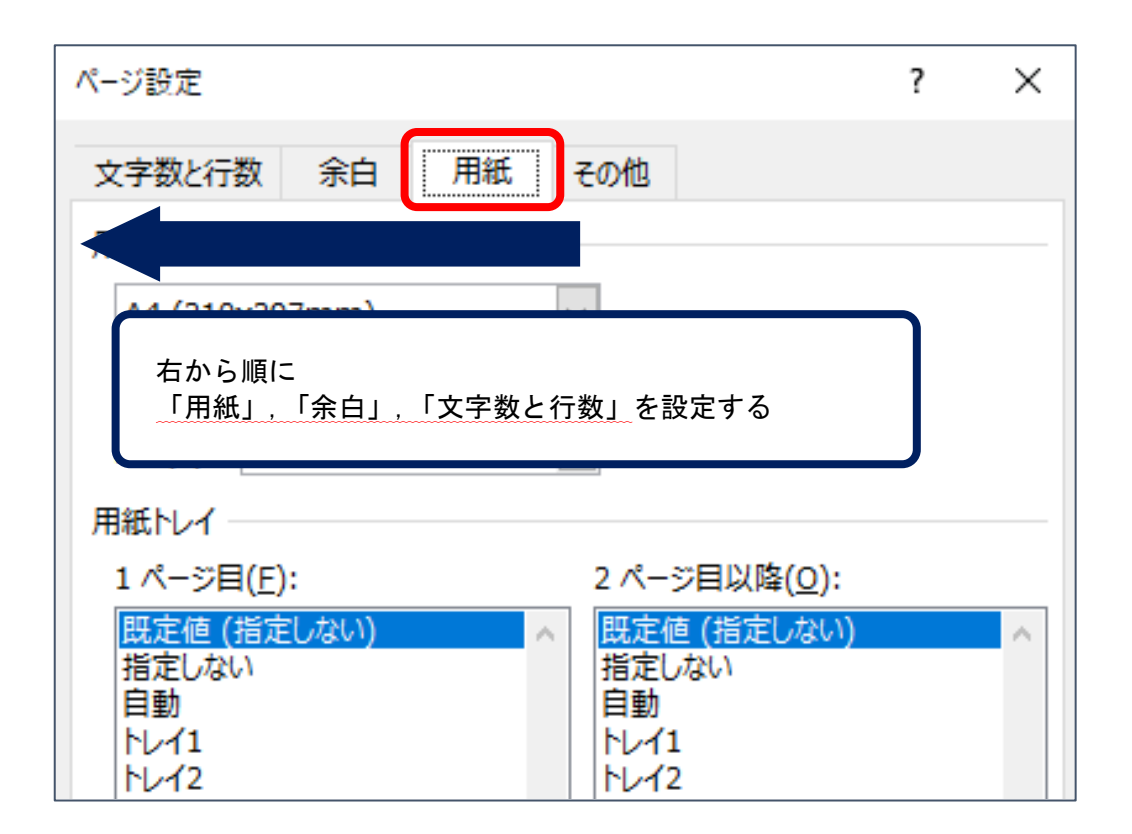

※「文字数と行数」の設定を行ってから余白の設定を行うと、「文字数と行数」で指定した値からずれる可能性があ ります。

※「余白」の設定で「印刷の向き」も確認してください。

#### <span id="page-4-0"></span>1-1 用紙サイズの設定

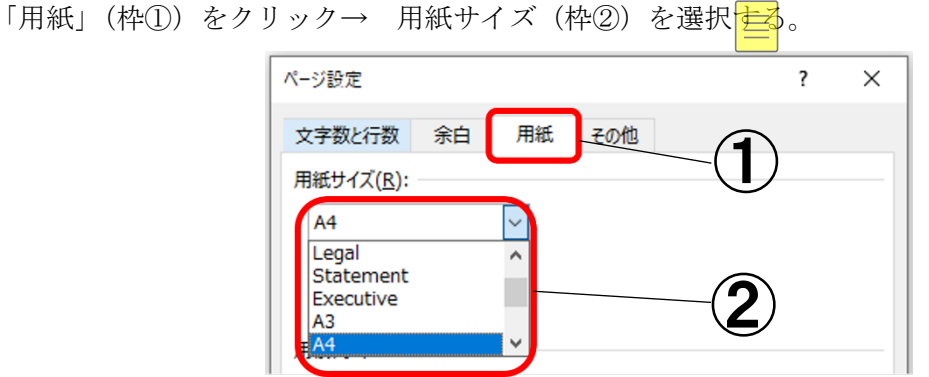

#### <span id="page-4-1"></span>1-2 余白・印刷形式の設定

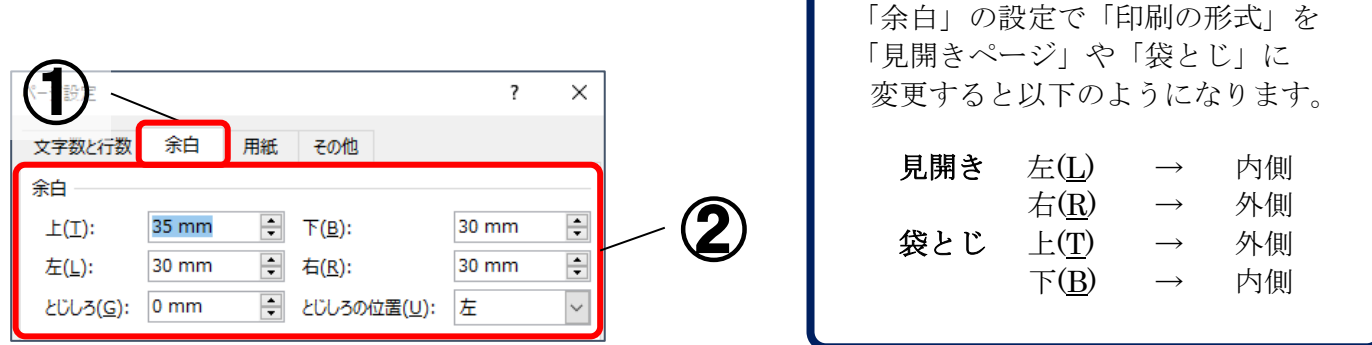

「余白」(枠1) をクリック→ 余白設定(枠2) の数値を変更

#### 見開きページ

2 ページの文章を見開きで閲覧するための印刷設定です。左右のページが対照的になるように余白の位置・幅を設 定できます。

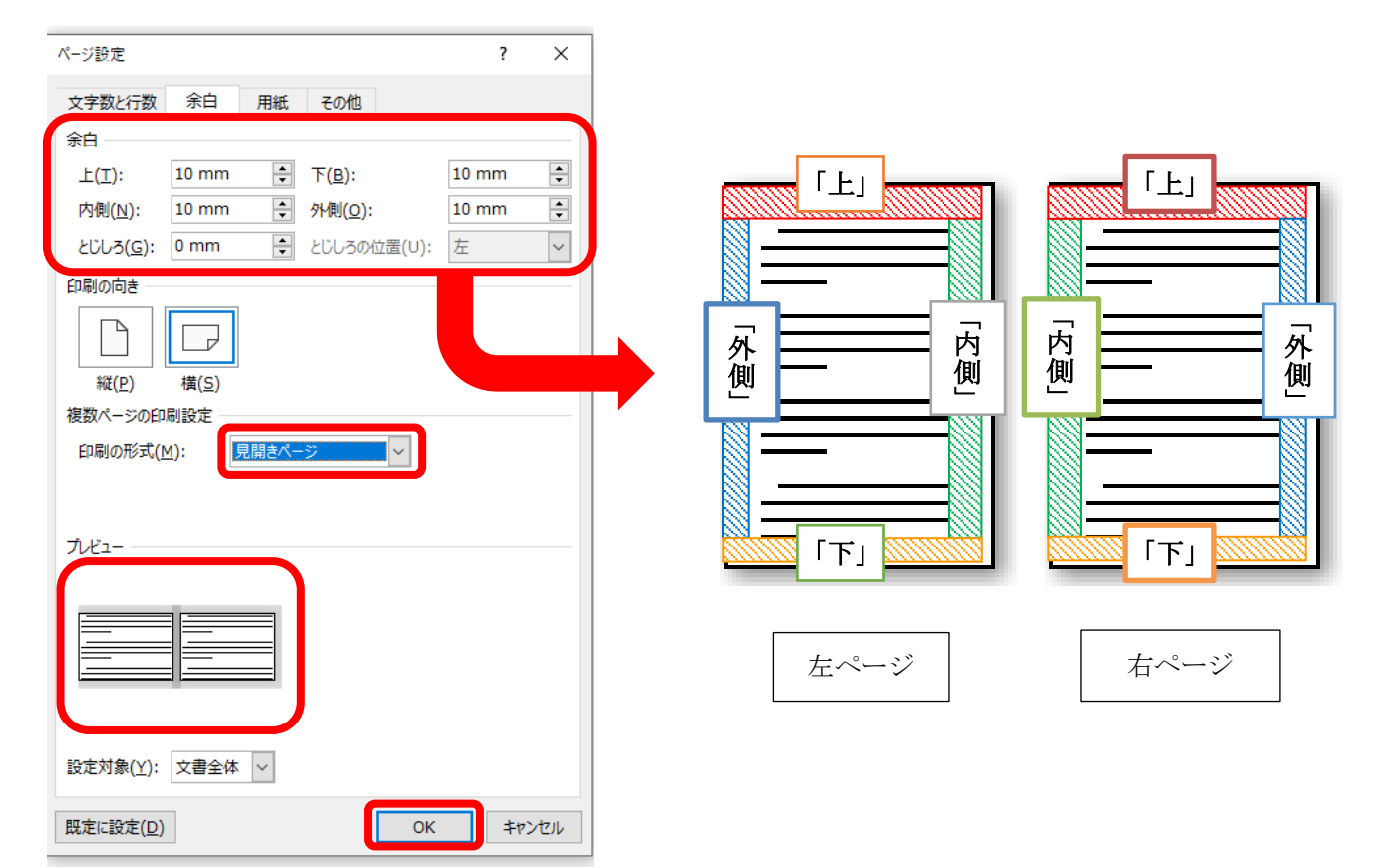

## 袋とじ

1 枚の用紙の片面に 2 ページ分を印刷し、印刷された面 が外になるように 2 つ折りしたものを重ね、用紙の端を綴 じて冊子状にしたものです。指定した 1 枚の用紙に 2 ペ ージずつ配置できます。

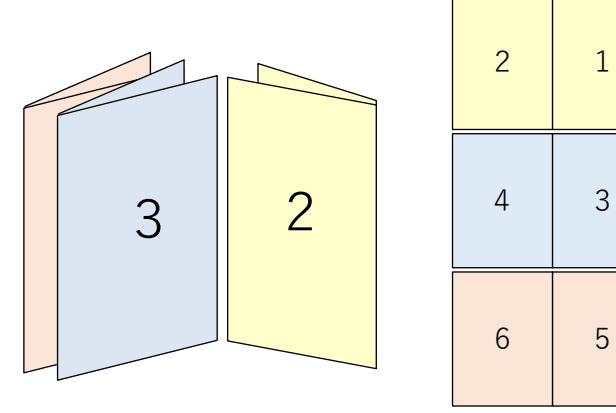

袋とじ設定を行なった場合、「印刷」設定でNアップ印刷の設定はしないでください。 袋とじ設定をした時点で、1 枚の紙に 2 ページ分印刷されます。

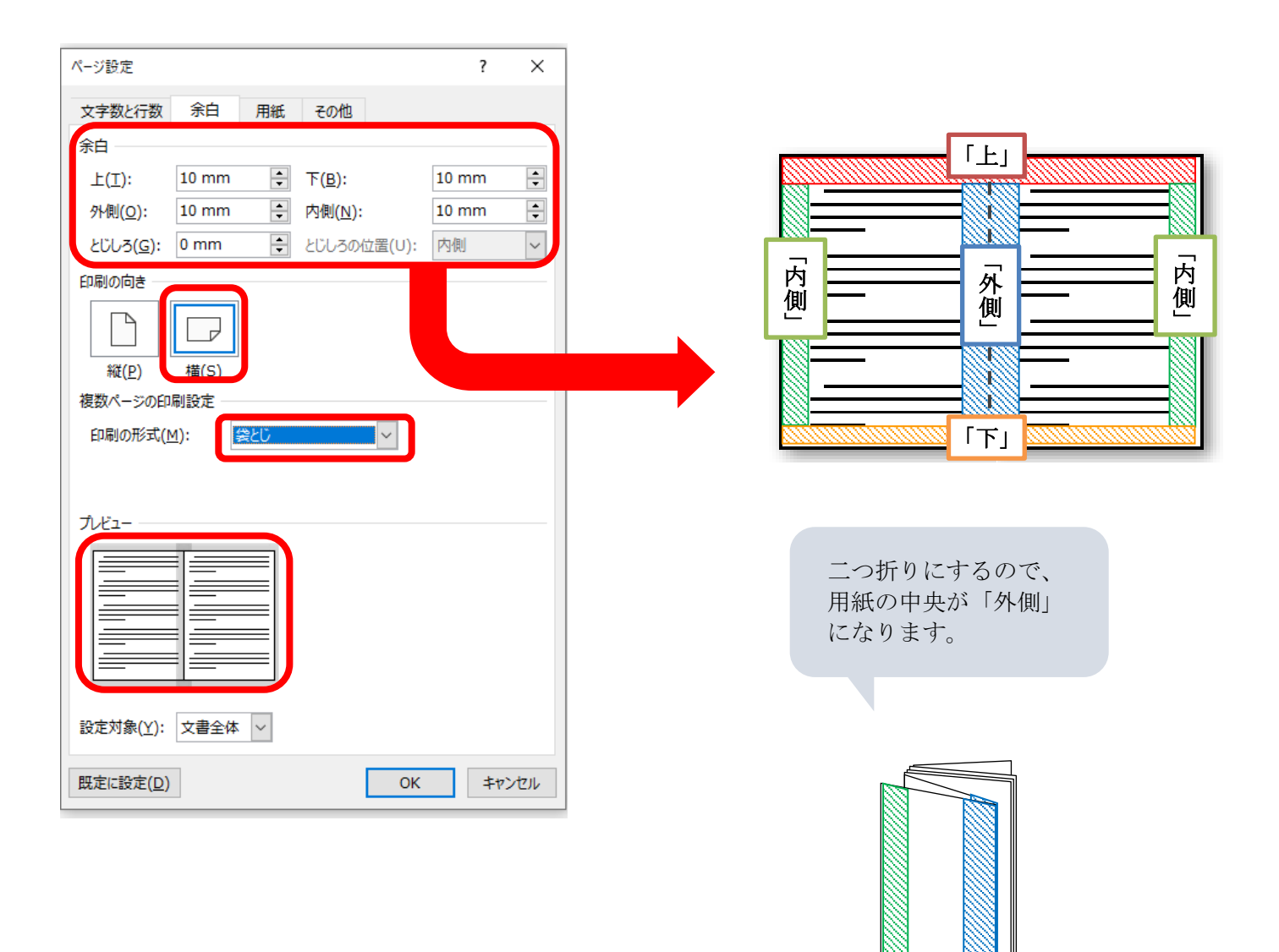

## <span id="page-6-0"></span>1-3 文字数・行数の設定

 $\overline{(1)}$  「フォントの設定」(枠①) をクリック→卒論で指定されている文字サイズに変更 (枠②) → 「OK」

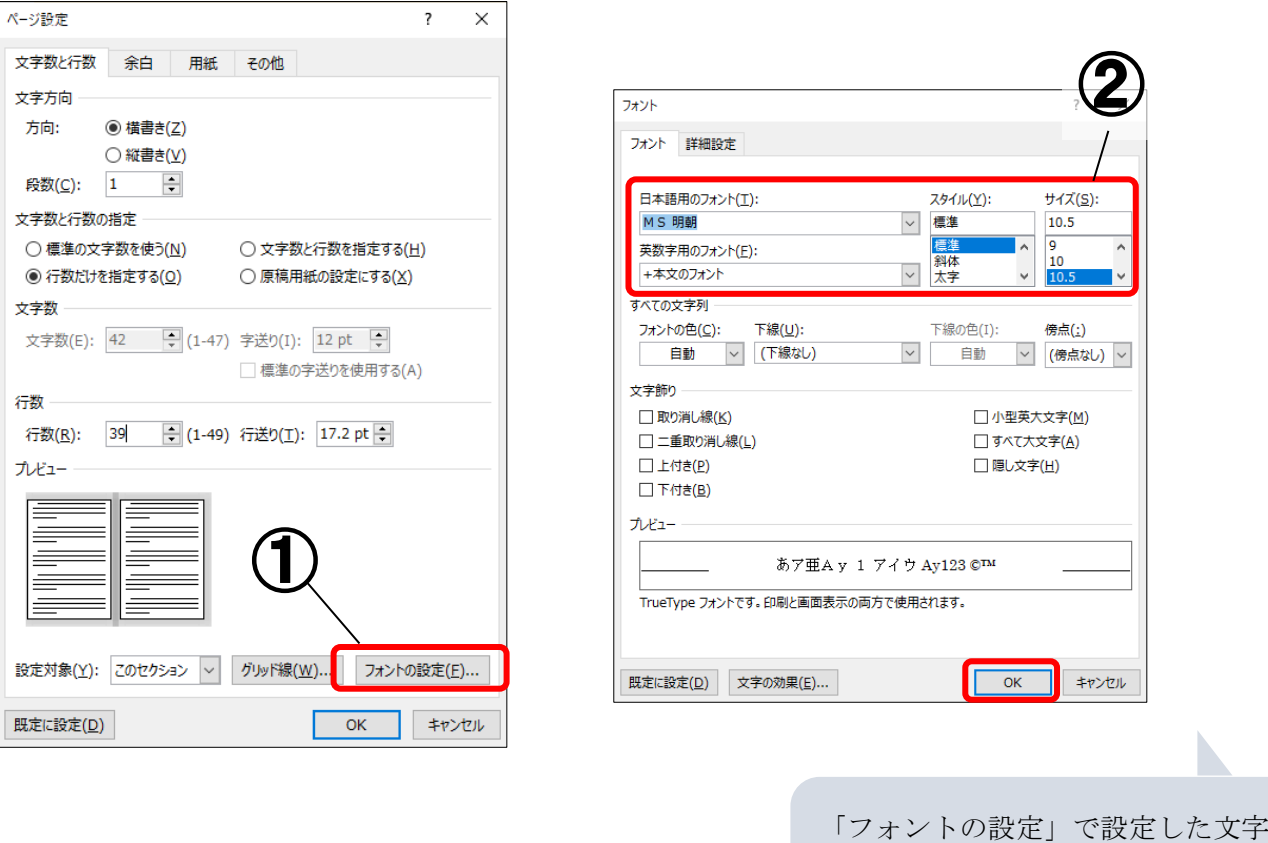

- 「文字数と行数を指定する」(枠③)にチェック
- 「文字数」、「行数」(枠④)をそれぞれ任意の数値に変更→「OK」

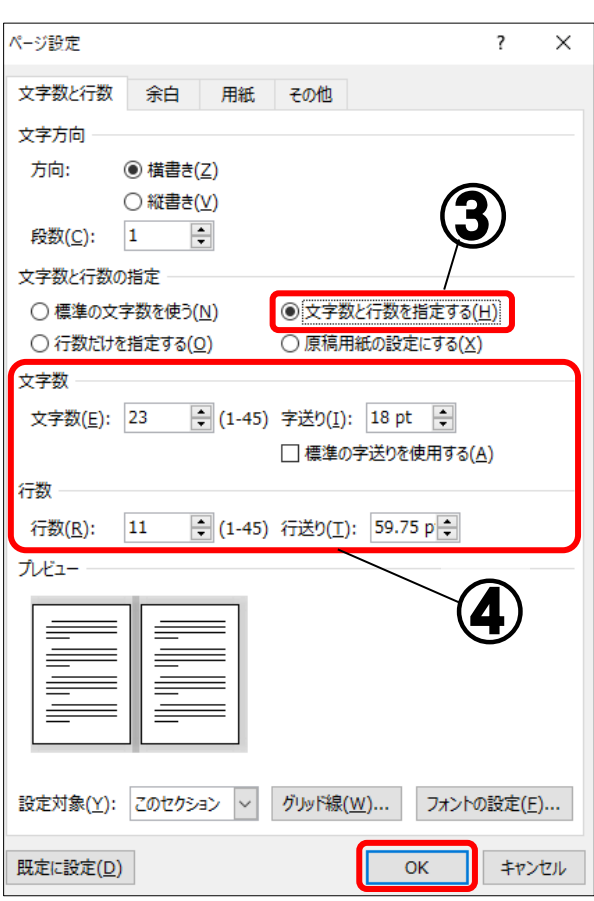

サイズを基準として、文字数や行数

が指定されます。

# <span id="page-7-0"></span>2 ページ番号のつけ方

ページ番号を付ける/途中からつける/ 途中から消す/一部のページのみ消す/ページ番号の種類を変える

## <span id="page-7-1"></span>2-1 ページ番号をつける

「挿入」(枠①)→「ページ番号」(枠②)をクリック

ページ番号のメニュー(枠③)からページ番号の形式を設定

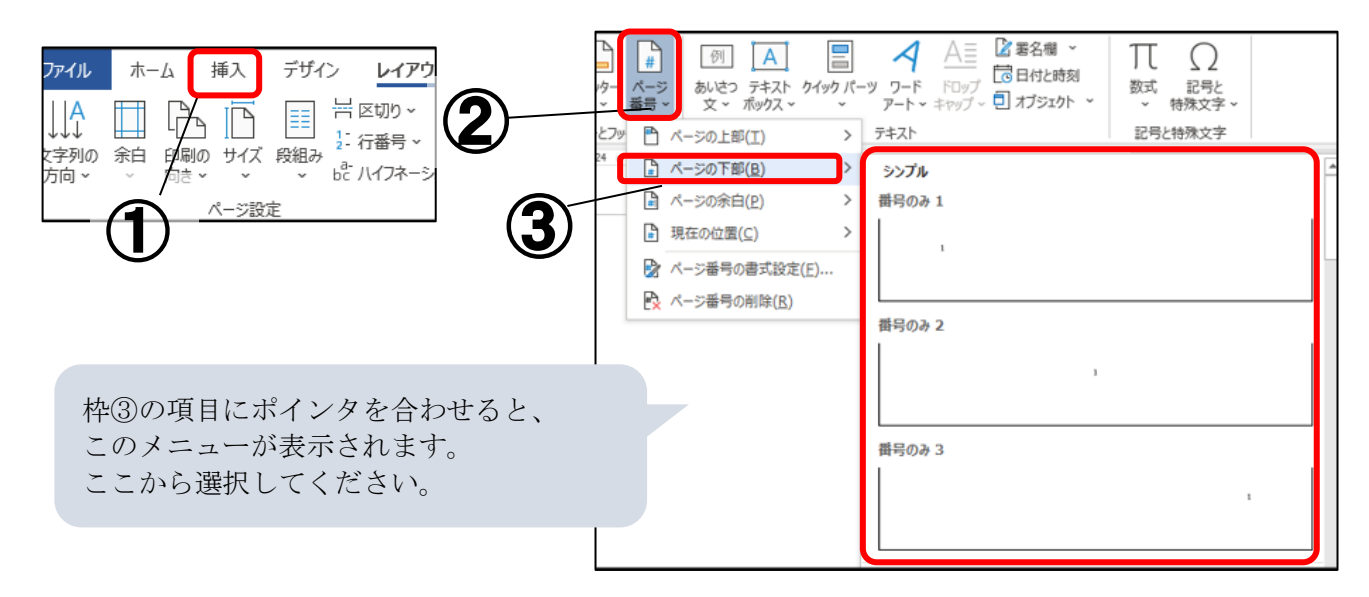

## <span id="page-7-2"></span>2-2 ページ番号を途中からつける

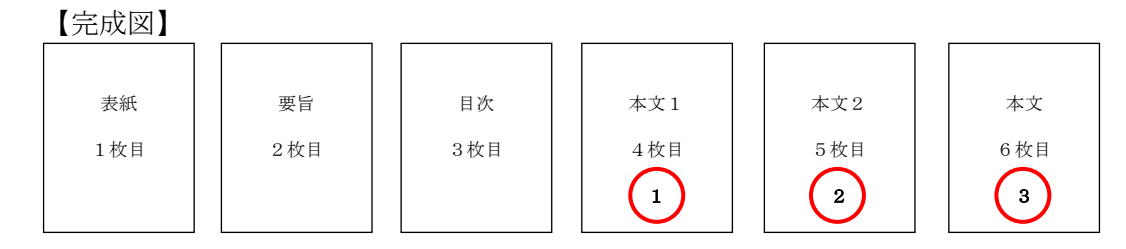

上の図のように、表紙や目次にはページ番号をつけず、本文からページ番号を付けたい場合は、次の設定を行っ てください。

途中からページ番号をつけたいページの先頭にカーソルを合わせる

「レイアウト」(枠①)→「区切り」(枠②)をクリック

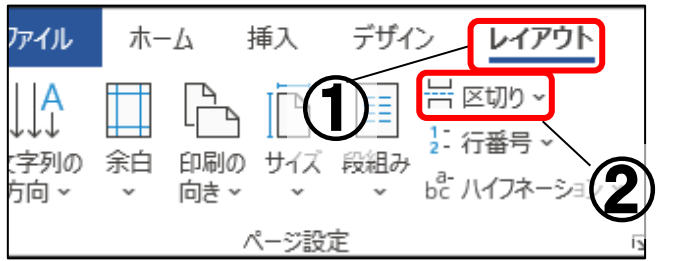

「現在の位置から開始」(枠③)をクリック

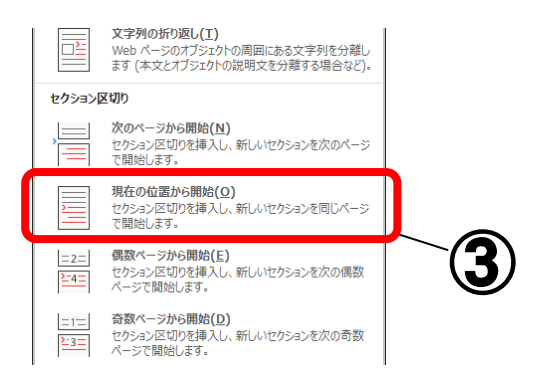

(4) ①でカーソルを合わせたページの下の余白部分をダブルクリック ※タブに エトッダーとフッター」が出現します。

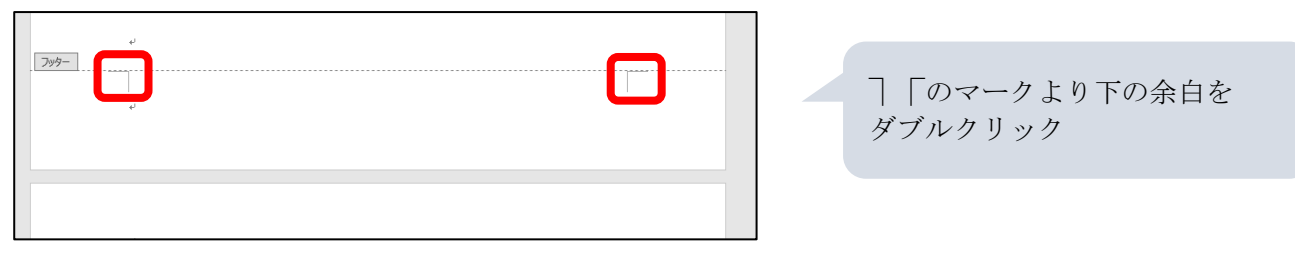

※メニューの「挿入」→「フッター」→「フッターの編集」からも設定できます。 <mark>≡</mark>

「ヘッダーとフッター」の「前と同じヘッダー/フッター」(枠④)をクリックして選択を解除

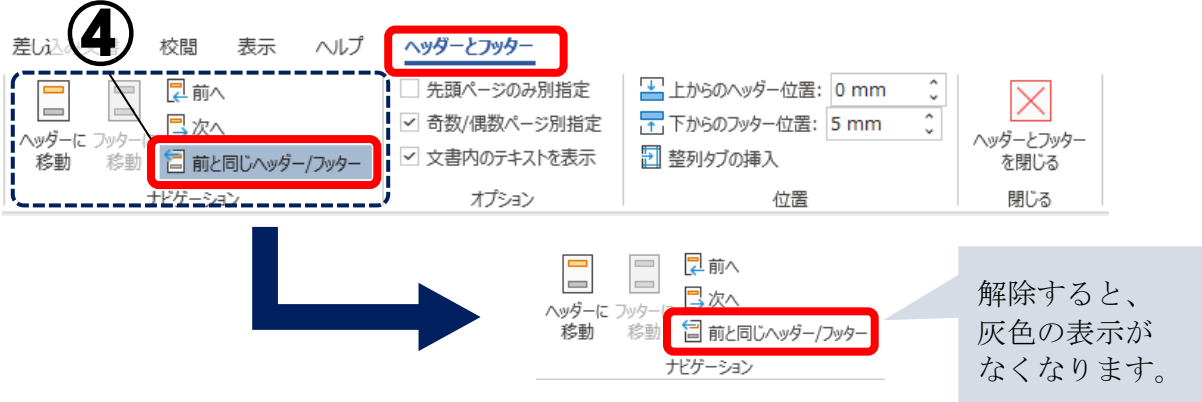

「ページ番号」(枠⑤)をクリック→「ページ番号の書式設定」(枠⑥)をクリック

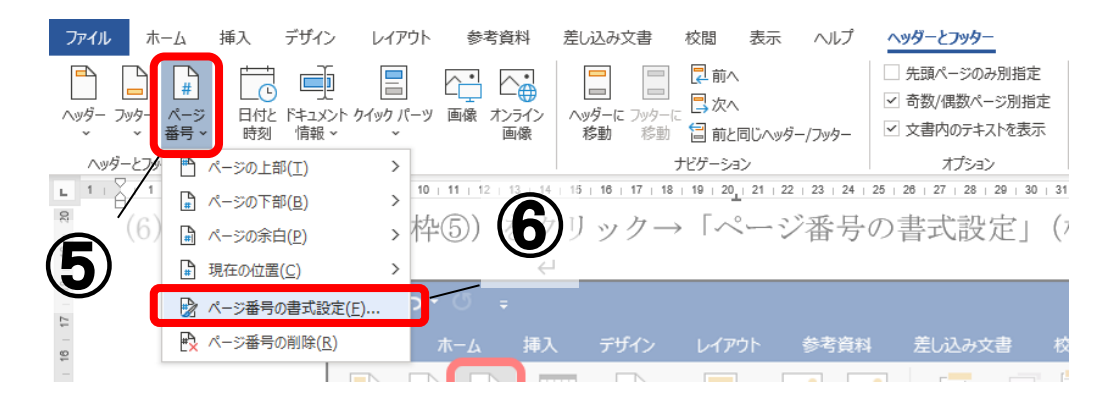

#### 「開始番号」にチェック→「OK」 ※数字を変更することで、始めたい番号を設定することができます。

(8) 再度「ページ番号」(P.6 枠5)) なクリック →ページ番号を入れたい場所を選びクリック ※2-1 ページ番号を付ける② 参照

## <span id="page-9-0"></span>2-3 ページ番号を途中から消す

【完成図】

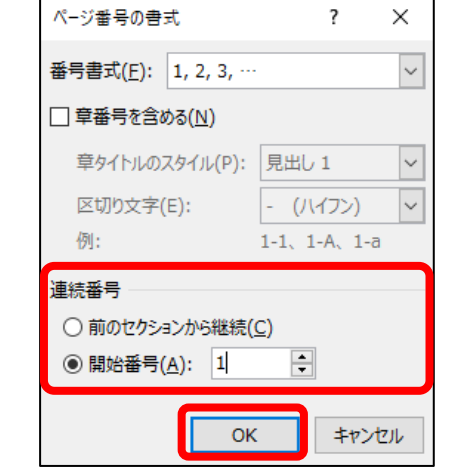

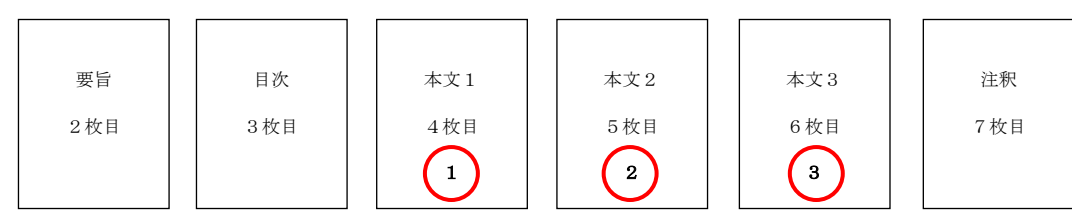

ページ番号が必要ないページで、2-2(1)~(5)を設定 下の余白部分をダブルクリック→ページ番号を選択→「Delete」キーを押す

#### <span id="page-9-1"></span>2-4 一部のページのみページ番号を消す

#### 【完成図】

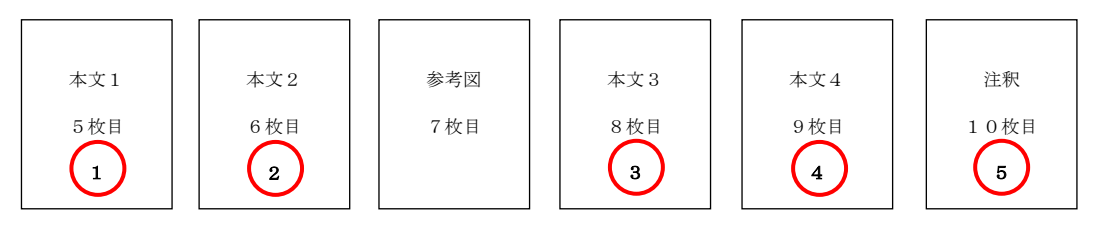

ページ番号が必要ないページで、2-3 の作業を行う ※2-2(1)~(5)も行ってください。

ページ番号を再開させたいページの先頭にカーソルを合わせ、 ※2-2(1)~(6)の作業を行う

「開始番号」にチェックし、再開させたいページ番号を入力→「OK」

#### <span id="page-10-0"></span>2-5 ページ番号の種類を変える

ページ番号をローマ数字、アラビア数字など、別の種類の数字を同じ文書に混在させたい場合は下記のように操 作します。

【完成図】

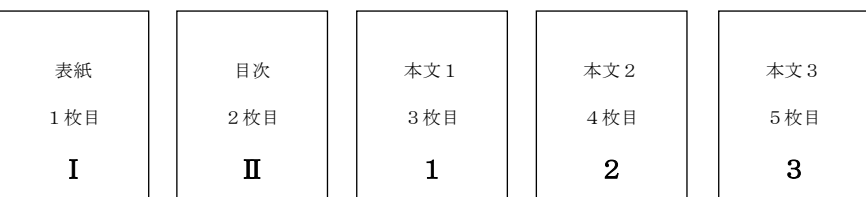

- ページ番号の種類を変えるページで 2-2 の作業をして、ページ番号を挿入
- ページ番号の種類を変える前のページで、2-1 の作業をして、ページ番号を挿入
- 変更するページ番号を選択し、「挿入」→「ページ番号」(2-1 の操作)→「ページ番号の書式設定」(2-2(6)の 操作) をクリック
- 番号書式の変更で、数字の種類を選択→「OK」

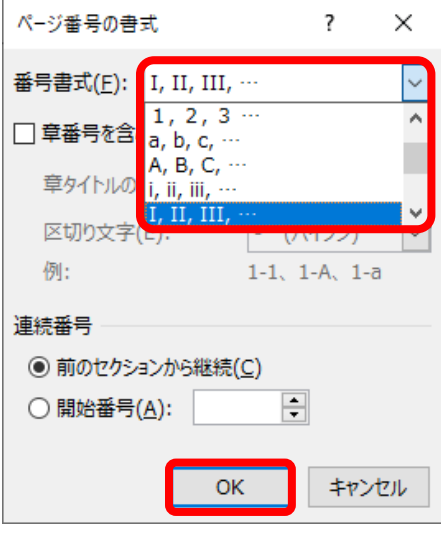

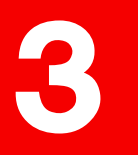

<span id="page-11-0"></span>目次のつくり方 目次作成機能でつくる/手動でつくる

目次を作成する方法は 2 通りあります。 3-1「目次作成機能」で作成する方法 3-2「手動」で作成する方法

#### ※目次作成の注意点

……<br>→目次は Word の「目次作成機能」を使用して 最後に作成することをおすすめします。

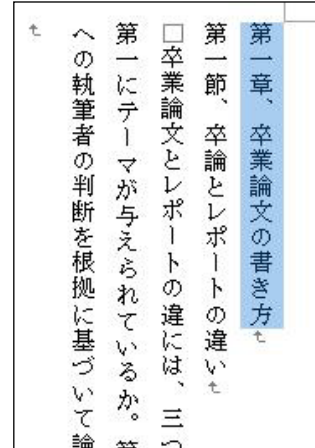

## <span id="page-11-1"></span>3-1 目次作成機能で作成する方法

見出しにしたいテキストを選択した状態(枠①)で、 「ホーム」(枠②)→「スタイル」(枠③)の中から見出しの種類を選択

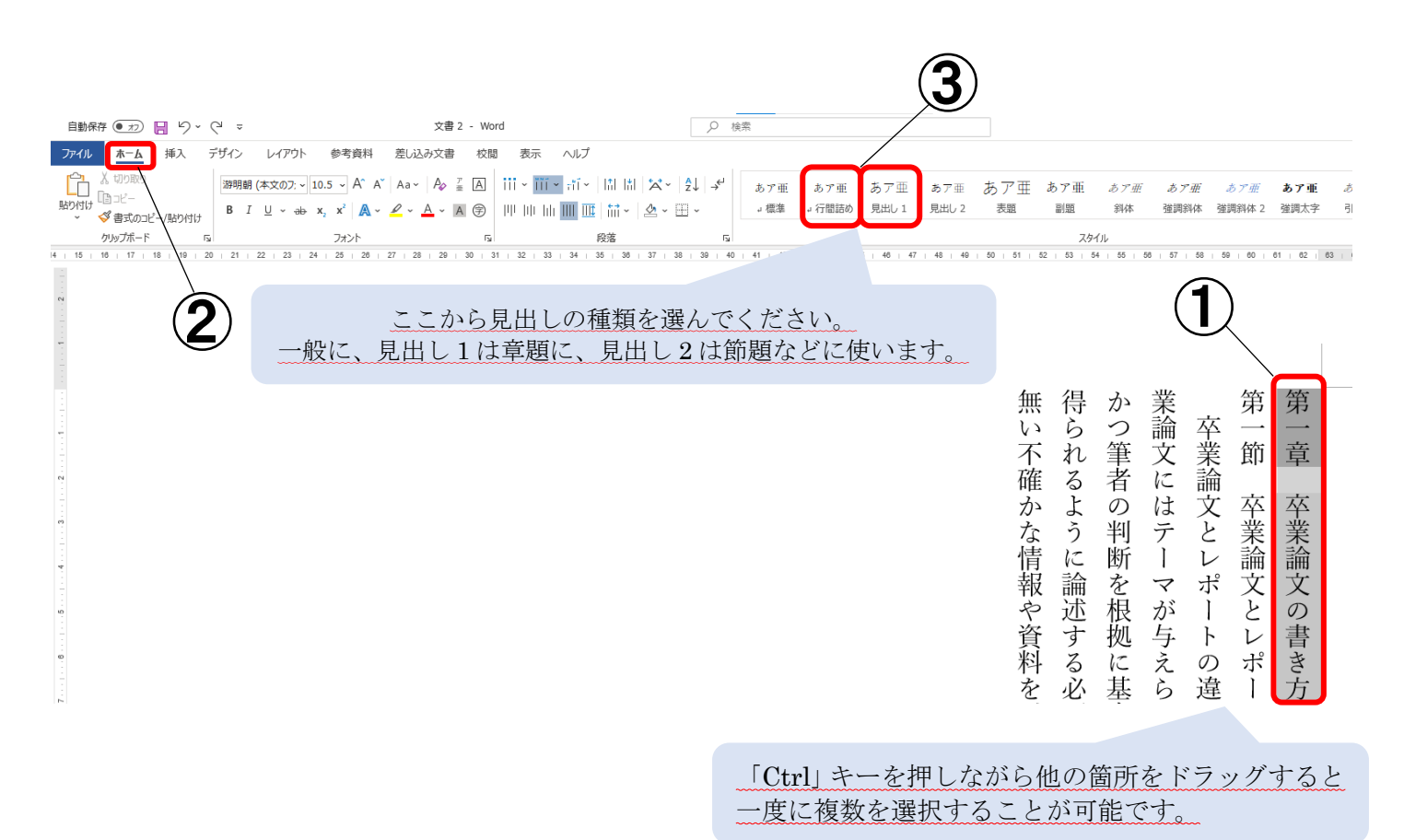

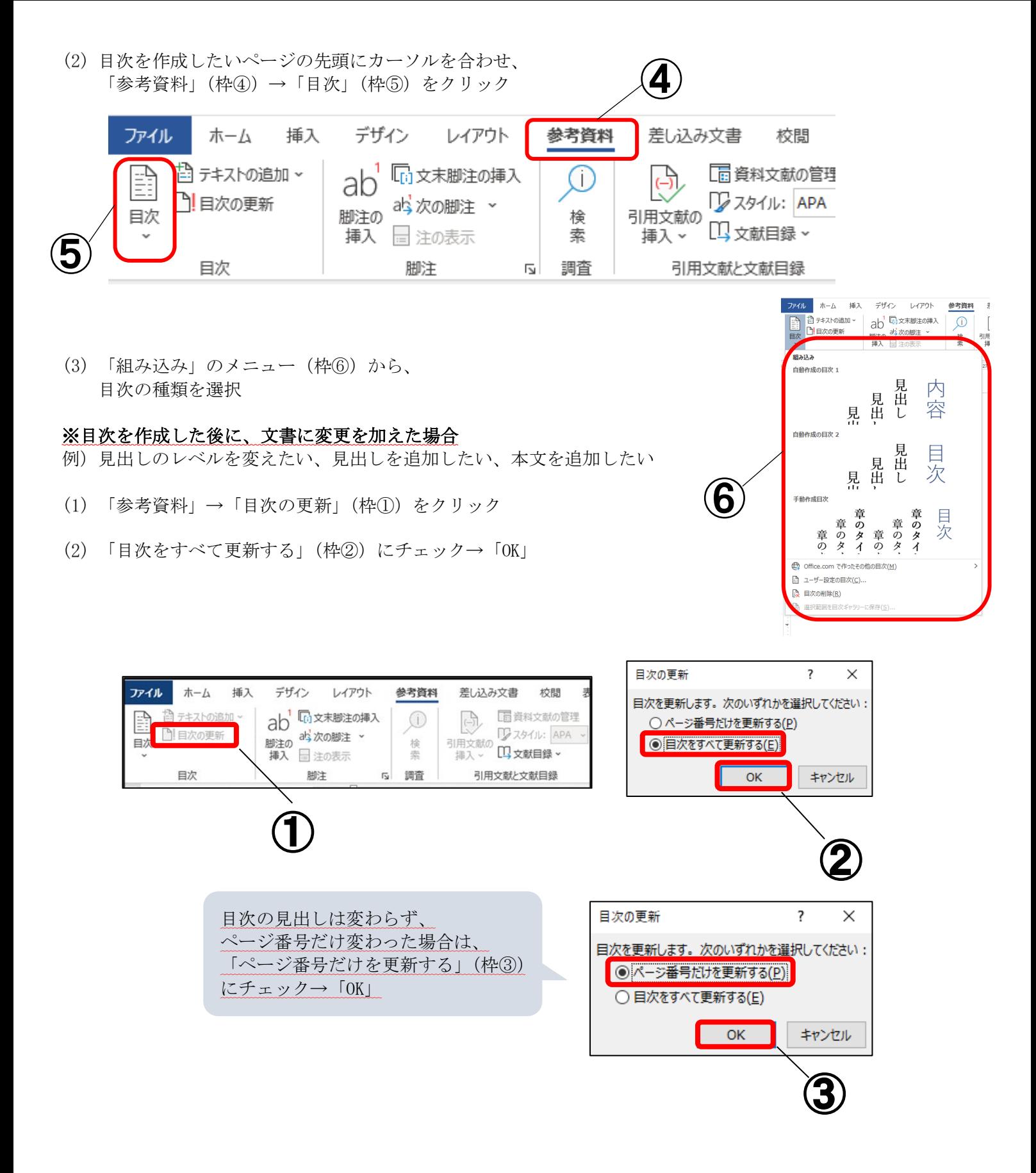

#### <span id="page-13-0"></span>3-2 手動で作成する方法

この設定では右図のように、ページ番号の位置を揃え、目次の見出し「 とページ番号の間に点線を入れることができます。 ※下記は縦書き文書の設定方法です。横書き文書で目次を挿入する場 合、(11)の操作は不要になります。

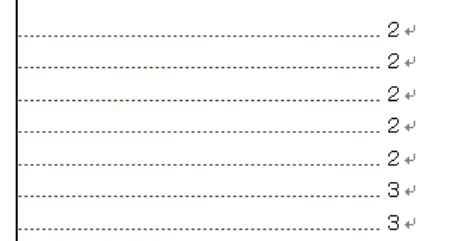

(1) 目次を作るページの先頭にカーソルを合わせ、

「レイアウト」→「区切り」(枠①)→「現在の位置から開始」(枠②)をクリック

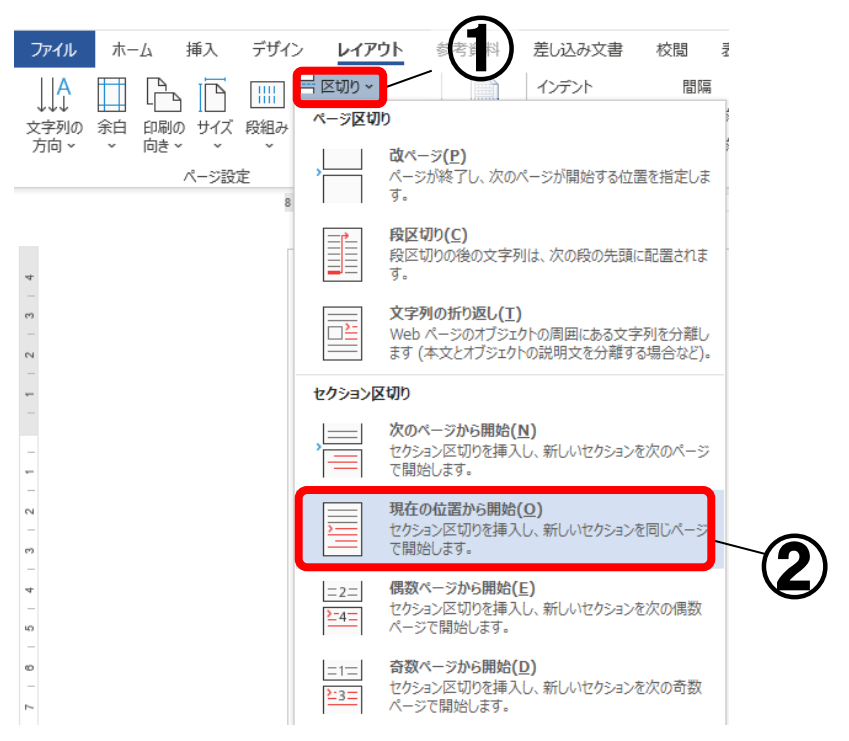

目次を作るページの最初の行にカーソルを合わせ、 「レイアウト」→「文字列の方向」→「横書き」(枠③)をクリック

※1ページだけ横書きになります。

このようにすることで、後述のルーラー (手順(4)) と 目次のページ数の位置関係が分かりやすくなります。

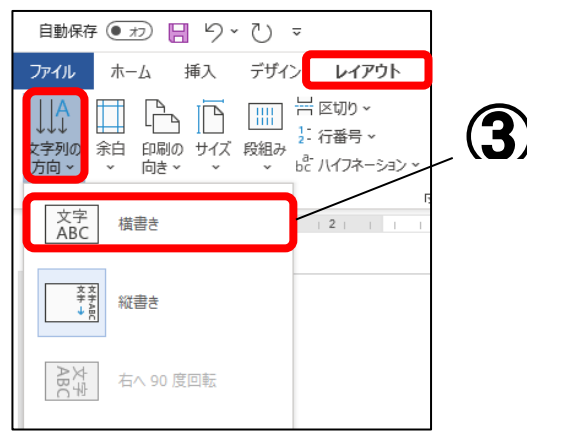

目次の見出しを入力し、ページ番号を半角で入力

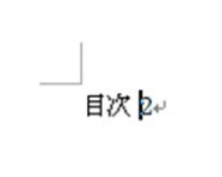

「表示」をクリック→「ルーラー」にチェック

※ルーラーからページ番号を表示させたい位置にある数字を確認します。

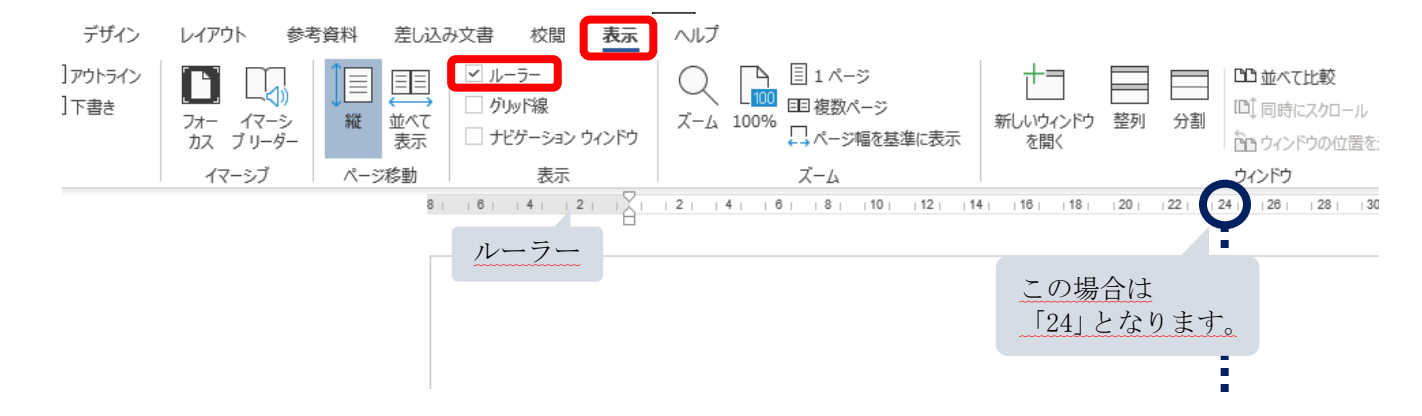

「レイアウト」→「段落」の(枠④)をクリック

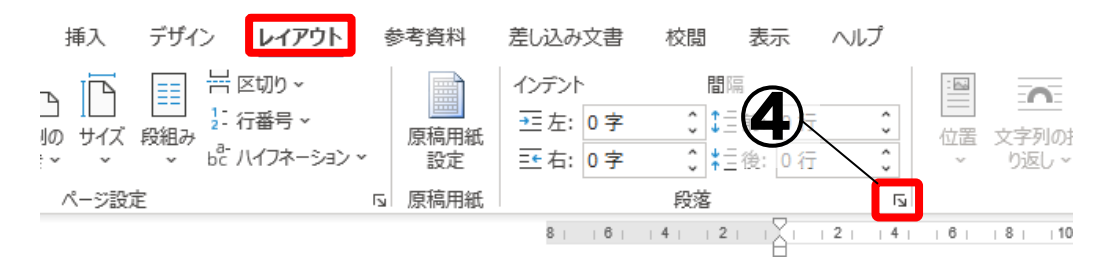

「タブ設定」(枠⑤)をクリック

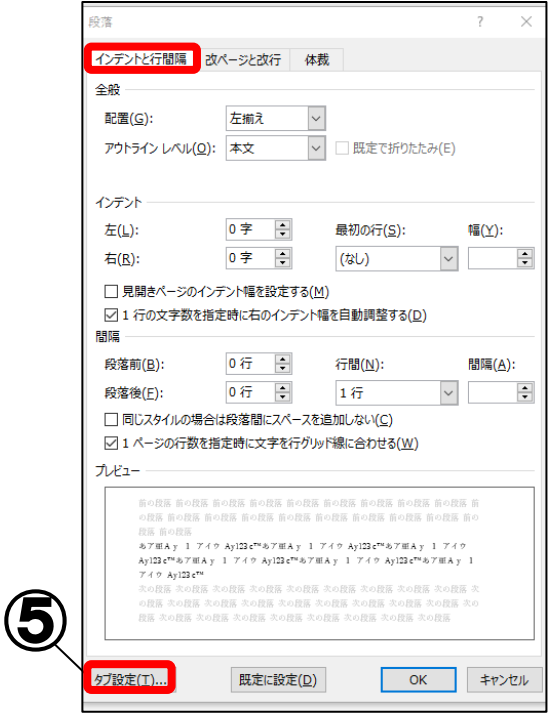

「タブ位置」(枠⑥)に手順(4)で読み取った数字を入力 ※図の場合なら 23 と入力

「配置」(枠⑦)で、「左揃え」をチェック ※目次の数字のタブ位置を右に揃えたい場合は 「右揃え」をチェックする

「リーダー」(枠⑧)から使用する リーダーを選び「設定」をクリック→「OK」 ※リーダーとは、見出しとページ番号の間をつないでいる線 のことです。

目次の見出しとページ番号の間にカーソルを置き、 「Tab」キーを押す。

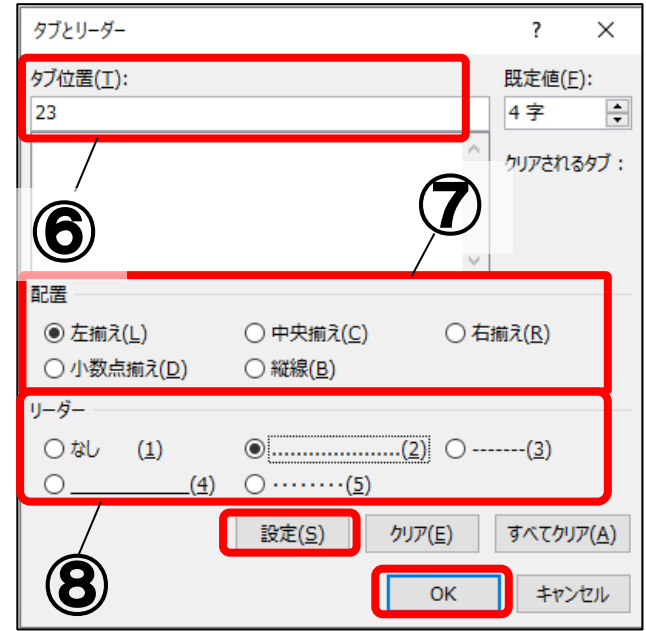

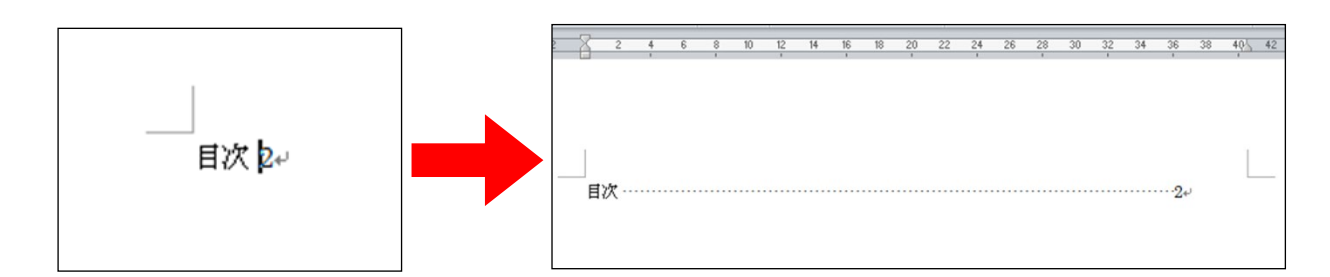

手順(2)と同じように「レイアウト」→「文字列の方向」→「縦書き」をクリック

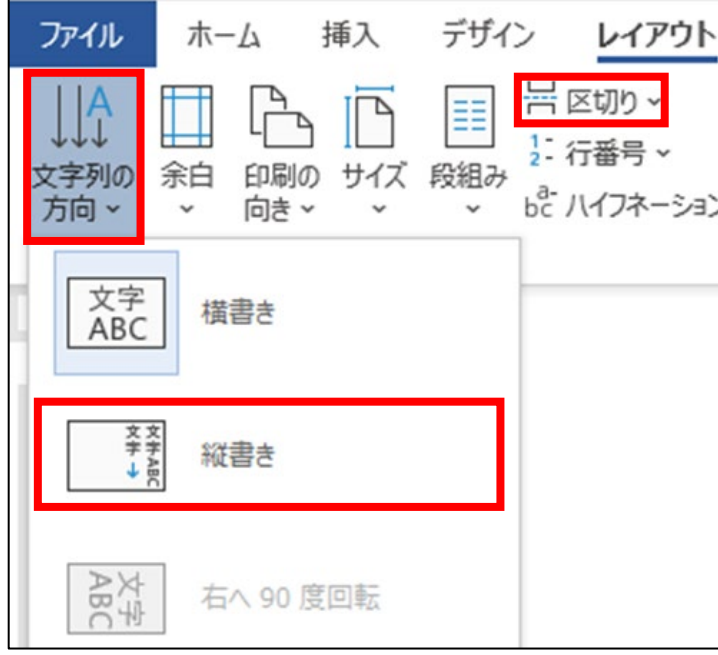

#### <span id="page-16-1"></span><span id="page-16-0"></span>4 脚注の入れ方 脚注と文末脚注の入れ方/脚注線を消す/脚注の書式設定/ 脚注番号を変更する/脚注番号に括弧をつける/脚注のよくある質問 脚注の使用 4-1 脚注と文末脚注の<mark>入</mark>れ方 1. 脚注とは、 本文中の記述に対する解釈・典拠・引用 ※脚注と文末脚注の違い 文献・参考文<mark>まりか</mark>どを明示するとき、ある いは本文中の内語に対して詳細な解説が必 ・脚注 要なとき、記<mark>並内容に対して別途詳細な補</mark> 各ページの下部に脚注が表示されます。 足が必要である場合などで、その注記の必 要性にもかかわらずそれを割注で本文中に ・文末脚注 記述すると本文の文脈を分断し、可読性を 全ての脚注が文末(文書の一番最後) 著しく損なう場合がある。このような場合 に表示されます。 に、可請性を確保したまま注記を加える方 法の一つが脚注である 2. 脚注を入れたい場所にカーソルを合わせる 例) 参考文献 | などを… → 参考文献1などを… 。<br>·著述の際に参考にした図書や文献、新聞記事、または、そ<br>の書誌事項を記したもの。また出典とは、故事、引用語等の ココにカーソルを合わせる 出所(でどころ)、ないしそれと考えられる本などのこと。  $^2$ http://ja.wikipedia.org/wiki/%E8%84%9A%E6%B3%A8 $(2014/04/22$ 取得 $)$

「参考資料」→「脚注の挿入」または「文末脚注の挿入」をクリック

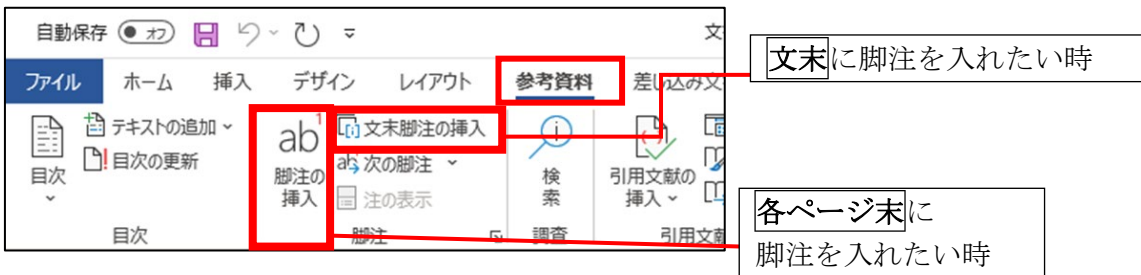

※文中の脚注番号を消した際には、各ページもしくは文末に入力した脚注の参考文献も同 時に消えます。それを防ぐため、論文とは別のファイルに参考文献の情報をまとめてお き、コピーして貼り付けることを推奨します。

#### <span id="page-17-0"></span>4-2 脚注線を消す

脚注線とは、脚注の上部に表 |著述の際に参考にした図書や文 示される線のことです。 の書誌事項を記したもの。また

「表示」(枠①)→「下書き」(枠②)をクリック

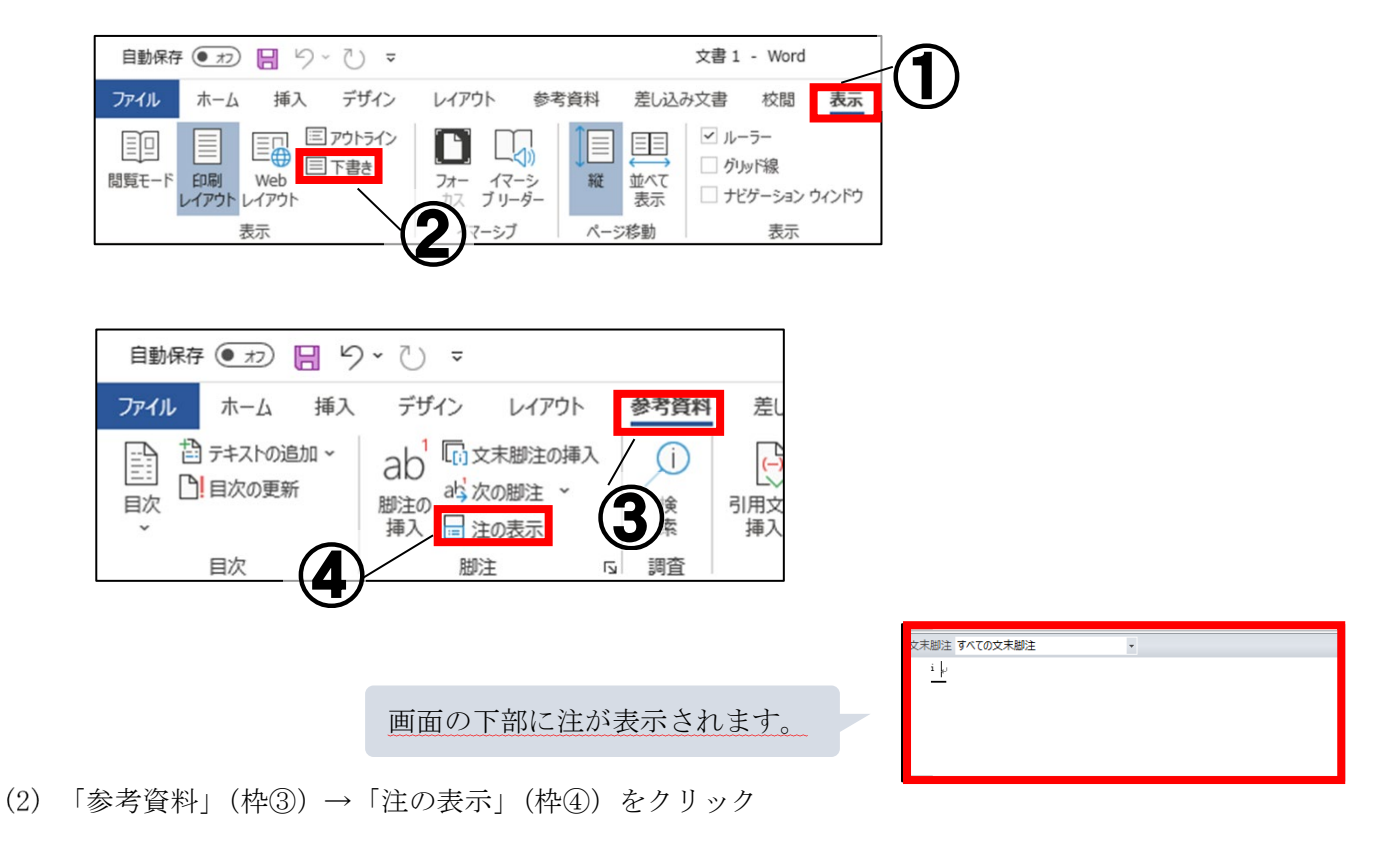

(3) 枠⑤の▼をクリック→「脚注(文末脚注)の境界線」(枠⑥)を選択

![](_page_17_Picture_5.jpeg)

線(枠⑦)の部分をドラッグ →「Delete」キーを押す

![](_page_17_Figure_7.jpeg)

「表示」(枠①)→「印刷レイアウト」をクリック

#### <span id="page-18-0"></span>4-3 脚注の書式設定

「参考資料」(枠①)の「脚注」の右下 (枠②)をクリック

「脚注と文末脚注」の「書式」(枠③)で脚注番号の書式を変更することが可能

![](_page_18_Figure_3.jpeg)

・番号書式:脚注番号の種類を変えることができます。

![](_page_18_Picture_5.jpeg)

・開始番号:脚注番号の開始番号を設定できます。

![](_page_18_Figure_7.jpeg)

#### <span id="page-19-0"></span>4-4 脚注番号を変更する

#### ※実際に変更した部分しか変更されません。

(本文中の脚注番号のみが変わり、ページ末(文末)の脚注番号は変更されません。) そのため脚注の数が多い場合は、すべてを変更するのには非常に手間がかかります。

![](_page_19_Picture_70.jpeg)

※かっこ「()」も半角で入力(例: (12) )

![](_page_19_Picture_71.jpeg)

![](_page_19_Picture_72.jpeg)

(4) (3)で挿入した脚注の数字部分のみを選択し、「ホーム」→「段落」→ 「拡張書式」→「縦中横」で、「OK」をクリック

![](_page_20_Picture_70.jpeg)

![](_page_20_Picture_71.jpeg)

※先に脚注番号を入れるのは、今編集している場所が何番かをわかりやすくするためです。「任 意の脚注記号」で入力したものは、後にその脚注前に新たに脚注を入れても 自動で番号の振り直しがされません。 また、再度すべて手打ちで番号を入力する作業が必要になります。

#### <span id="page-21-0"></span>4-5 脚注番号に括弧をつける

括弧付の脚注番号を挿入する方法を紹介します。この設定は必ずすべての脚注を挿入した後に行ってください。

この時、ポインタは文頭に合わせておいてください!

![](_page_21_Figure_3.jpeg)

- (1) エホーム」(枠①) →「編集」の「置換」(枠②) をクリック
- (2) 「検索する文字列」(枠③) に 脚注の場合は「^f」、文末脚注の場合は「^e」を入力
- 置換後の文字列(枠④)に「(^&)」を入力

![](_page_21_Figure_7.jpeg)

- 「オプション」(枠⑤)をクリック
- 「あいまい検索」(枠⑥)のチェックを外す
- 「すべて置換」(枠⑦)をクリック

![](_page_21_Picture_144.jpeg)

#### <span id="page-22-0"></span>4-6 脚注のよくある質問

#### ・文字などを貼り付けしたときのリンク(右図の青い線)を削除するには?

- (1) 青い線(リンク)の上で右クリック
- "ハイパーリンクの削除"をクリック

龍谷大学 HP (http://www.ryukoku.ac.jp/) +

![](_page_22_Picture_5.jpeg)

#### ・脚注番号や文末脚注番号がおかしくなったときに、番号を振りなおすには?

- 「参考資料」(枠①)の「脚注」の右下 (枠②)をクリック
- 「開始番号」を「1」に、番号の付け方を「セクションごとに振り直し」 に設定→「<mark>適用</mark>」

![](_page_22_Picture_72.jpeg)

21

#### ・必要のない脚注を削除したいときは?

(1) 下段の脚注ではなく、文章内の脚注番号にカーソルを合わせる。

(2) 「Delete」 <mark>主</mark>を押す。

自動保存 ● カ) 日 り > () ▽

挿入

木一ム

□ 目次の更新

目次

□ テキストの追加 >

ファイル

目次

※なお脚注番号は自動的にふりなおされます。

#### ・脚注番号をページごとに 1 から振りなおしたいときは?

「参考資料」(枠①)の「脚注」の右下 (枠②)をクリック

デザイン レイアウト<br>ab い文末脚注の挿入

dレ<br>脚注の a<mark>s</mark>次の脚注 ~

脚注

挿入 国注の表示

デザイン

(2)「開始番号」を「1」に、番号の付け方を「ページごとに振り直し」に設

文書 3 - Word

参考資料

O.

検

索

調査

 $\sqrt{2}$ 

 $\bar{\mathbf{r}}$ 

 $\bigoplus$ 

②

![](_page_23_Figure_8.jpeg)

#### ・脚注のフォントやサイズを一括して変更したいときは?

脚注の文字列のフォントやサイズを一括して変更したい場合は、スタイルの変更を使用します。

(1) 「ホーム」の「スタイル」の右下 下 (枠①) をクリック

![](_page_23_Picture_12.jpeg)

![](_page_23_Picture_199.jpeg)

連続

キャンセル

-ジブとに振り直[

適用(A)

変更の反映

変更の対象(P):

挿入(I)

![](_page_23_Picture_14.jpeg)

![](_page_24_Figure_0.jpeg)

書式から任意の書式・サイズ(枠⑤)を設定→「OK」

![](_page_24_Picture_137.jpeg)

#### ・同じ番号、記号の脚注を入れたい

#### Ⅰ 任意の脚注記号を用いる方法

- (1) 4-1 の手順に従って、脚注を挿入さる
- (2) 同じ番号を挿入したい位置にカーフルを合わせる
- (3) 「参考資料」タブ→「脚注」の右下 ト をクリック 「任意の脚注記号」で①で挿入した番号、記号と同じ

#### Ⅱ 相互参照を用いる方法

脚注を入力する

- 4-1 の手順に従って、脚注を挿入する
- 同じ番号を挿入したい位置にカーソルを合わせる
- 脚注を挿入したい箇所にカーソルを合わせる
- 「参考資料」タブ→「相互参照」をクリック
- 参照する項目を「脚注」、相互参照の文字列を「脚注番 号 (書式あり)」、脚注の参照先を選択する (枠1)

![](_page_25_Picture_139.jpeg)

#### ・文末脚注の後ろに文書を書きたい

文末脚注を挿入した直後にそのまま改行して文書を入力した場合、レイアウトなどの一部の詳細な設定が適用で きない場合があります。その場合は「セクション区切り」機能で文末脚注の領域と通常の文書の領域を区切る必要 があります。

文書の末尾(脚注線の直前)にカーソルを合わせる(枠①)

- 「レイアウト」→「区切り」→「現在の位置から開始」をクリックして、セクション区切りを挿入
- (3) 「参考資料」→「脚注」の右下 をクリック
- 脚注の挿入場所で「セクションの文末脚注」をクリック→「適用」(枠②)
- 末尾にカーソルを合わせて、通常通り文書を入力

![](_page_25_Picture_140.jpeg)

![](_page_25_Picture_141.jpeg)

![](_page_26_Picture_0.jpeg)

## <span id="page-26-0"></span>印刷設定の方法 袋とじ印刷の方法/2アップ印刷の方法

![](_page_26_Picture_153.jpeg)

## <span id="page-26-1"></span>5-1 袋とじ印刷の方法

袋とじ印刷とは 1 枚の用紙の片面に 2 ページ分を印刷し、中央を山折りにして冊子を作成する方法です。 ※ 1-2 余白の設定 「袋とじ」を参照

(1) 「ページレイアウト」タブ(枠①)→「ページ設定」の右下 <mark>三</mark> (枠②) をクリック

![](_page_26_Figure_6.jpeg)

「用紙」タブ(枠③)→「用紙サイズ」(枠④)を設定→「OK」

![](_page_26_Picture_154.jpeg)

※用紙サイズについては、ゼミ担当教員の指示に従ってください。

「余白」タブ(枠⑤)→印刷の向きを「横」(枠⑥)に設定 →「印刷の形式」 ▽ (枠⑦) をクリック→「袋とじ」→「OK」

![](_page_27_Picture_88.jpeg)

※袋とじの設定でのページ番号は、1枚の用紙に 奇数ページは左(上) 偶数ページは右(下)に配置されます。 ページ番号をふり直す場合には注意してください。

#### ※袋とじ印刷の注意点

・袋とじ設定をした場合、後からページ設定を変更するとレイアウトが大きく 乱れることがあります。修正も困難ですので、袋とじ設定をする場合は、 先にページ設定をしてから行ってください。

・「ページ設定」で袋とじ設定を行った場合、 「印刷」設定で「2 アップ印刷」を設定する必要はありません。 両方の設定を行うと、1 枚に 4 ページ分プリントされてしまいます。

※余白の設定は P.3『ページ設定の方法』を参照

## <span id="page-28-0"></span>5-2 2アップ印刷の方法

2 アップ印刷とは、1 枚の紙に 2 ページ分印刷ができる方法です。

- 「ファイル」タブ(枠①)
	- →「印刷」(枠②)
	- →「プリンターのプロパティ」(枠3)をクリック

![](_page_28_Picture_5.jpeg)

レイアウトタブを選択(枠④) 「まとめて1枚」より「2アップ」を選択(枠⑤)

![](_page_28_Picture_109.jpeg)

該当する出力用紙サイズを選択(枠⑥)

![](_page_29_Picture_145.jpeg)

#### ※出力用紙サイズ設定について

原稿サイズは Word で設定された 1 ページの大きさ、 用紙出力サイズは印刷される紙の大きさです。 2 アップ印刷を行うと、1 ページのサイズは 出力用紙サイズの半分の大きさになります。

A4 の紙を 2 枚並べた様に印刷したい場合、 出力サイズは 2 倍の大きさの「A3」を 選んでください。

![](_page_29_Picture_146.jpeg)

設定

#### すべてのページを印刷  $\boxed{\mathbb{E}}$ ドキュメント全体 ※印刷設定の際の注意点! ページ:  $\odot$ ご自身で設定を変更されている場合があります。 片面印刷  $\begin{tabular}{|c|c|} \hline \quad \quad & \quad \quad & \quad \quad \\ \hline \quad \quad & \quad \quad & \quad \quad \\ \hline \quad \quad & \quad \quad & \quad \quad \\ \hline \quad \quad & \quad \quad & \quad \quad \\ \hline \quad \quad & \quad \quad & \quad \quad \\ \hline \quad \quad & \quad \quad & \quad \quad \\ \hline \end{tabular}$ プリンターのプロパティから設定を変更する際、右図の設定が変更されている ページの片面のみを印刷します と二重の設定になってしまいます。印刷の際に二重になっていないかチェック 部単位で印刷 EE してください。  $1, 2, 3$   $1, 2, 3$   $1, 2, 3$ È 縦方向 B5 (182x257mm) 181.99 mm x 256.98 ··  $\mathbf{F}$ ユーザー設定の余白 E 1ページ/枚 ページ設定

必要に応じて印字方向を「順方向」、「逆方向」に設定する(枠⑦)

■ ¥¥rued-prs01¥全学どこでもプリントのプロパティ

用紙/出力 グラフィックス レイアウト スタンプ 詳細設定 原稿の向き(0): o ø たて原稿  $\checkmark$ まとめて1枚(M): 印字方向(1): 2アップ  $\checkmark$ 順方向 順方向 逆方向 製本/ポスター/混在原稿/回転(K)...  $\bm{\mathcal{D}}$ 出力用紙サイズ(S): A3 (297x420mm)  $\checkmark$ とじしろ/プリント位置(P)... 標準に戻す(D)  $OK$ キャンセル ヘルプ

#### ※「順方向」「逆方向」について

「順方向」:原稿の向きが縦の場合 左に 1 ページ目、右に 2 ページ目という ように印刷されます。(図 1)

![](_page_30_Picture_4.jpeg)

![](_page_30_Picture_5.jpeg)

 $\equiv$ 

- 
- 「逆方向」:原稿の向きが縦の場合 左に 2 ページ目、右に 1 ページ目という ように印刷されます。(図 3)

![](_page_30_Picture_8.jpeg)

 $\boxtimes$  3  $\boxtimes$  4

原稿の向きが横の場合 上に 1 ページ目、下に 2 ページ目という ように印刷されます。(図 2)

 $\times$ 

![](_page_30_Picture_11.jpeg)

![](_page_30_Figure_12.jpeg)

原稿の向きが横の場合 上に 2 ページ目、下に 1 ページ目というよ うに印刷されます。(図 4)

![](_page_30_Picture_14.jpeg)

## <span id="page-31-0"></span>5-3 PDF に出力する方法

通常の方法で Word ファイルのデータを印刷するとき、レイアウト崩れが発生する場合があります。その場合 PDF に出力することで、正しいレイアウトを維持して印刷することができる可能性があります。その方法を下記に示し ています。

- 「ファイル」タブ→「エクスポート」をクリック
- 「PDF/XPS ドキュメントの作成」をクリック

![](_page_31_Picture_56.jpeg)

ファイル名を指定して、ファイルの種類を「PDF」に選択→「発行」

![](_page_31_Picture_57.jpeg)

## <span id="page-32-1"></span><span id="page-32-0"></span>6-1 文字列の折り返し

文字列の折り返しを設定することで、画像を囲む文字列の配置を変更したり、画像を自由に動かしたりすること ができます。

画像を選択→「図形の書式」→「配置」→「文字列の折り返し」

![](_page_32_Picture_4.jpeg)

行内・四角形・狭く・内部

![](_page_32_Figure_6.jpeg)

文字列の折り返しを「行内」、「四角形」、「狭く」、「内部」で設定したものです。どれも文字が画像の上下左右に配置 されますが、配置の仕方に若干の違いがあります。

行内…画像を行内に埋め込みます。画像を文字と同じように扱うため、移動の自由度は低いですが、中央揃えな どの設定は可能です。

四角形…画像を文字列で四角形に囲みます。

- 狭く…図の外周を文字列で囲みます。折り返し点を図の内部に凹ませてもその部分に文字列を入れることはで きません。
- 内部…図の折り返し点の内部まで文字列が表示されます。折り返し点を図の内部に凹ませると、その部分にまで 文字列を入れることができます。この状態からさらに「折り返し点の編集」をクリックすると上の画像の ような赤線が現れ、黒点を移動させることで文字列を配置する場所の編集をすることが可能です。

![](_page_33_Figure_1.jpeg)

文字列の折り返しを背面、前面、上下で設定したもクです。

背面…文字列の後ろに画像が移動するため、画像の上の文字が重なって見えます。

前面…文字列の手前に画像が移動するため、文字の上に画像が重なり、後ろの文字は見えなくなります。

上下…画像の上下に文字列が配置されます。横には文字が入りません。

#### <span id="page-33-0"></span>6-2 Excel の表を Word に挿入する

Excel の挿入したい表を選択→ コピー

任意の場所に貼り付け

※このまま貼り付けることも可能ですが、「ホーム」(枠①)の「貼り付け」下部「▼」をクリック(枠②) →「形式を選択して貼り付け」(枠3)を行うことができます。

![](_page_33_Figure_10.jpeg)

※貼り付ける形式は右上図の7種類から選べますが、これらは3つに分類することが可能です<mark>。 (</mark>次ページ参照)

表として貼り付け Excel の表としての形を維持するため、貼り付けた後も文字や形式及変更が可能です。

- ・Microsoft Office Excel ワークシート オブジェクト
- ・リッチテキスト形式
- ・HTML 形式

(例)「Microsoft Office Excel ワークシート オブジェクト」形式で貼付

|    | $\mathsf{A}$ | B<br>U. |             | D                      |        | G      | н |          |             |                     |        | M      |
|----|--------------|---------|-------------|------------------------|--------|--------|---|----------|-------------|---------------------|--------|--------|
|    |              |         |             |                        |        |        | 口 | 増        | 数<br>加      | $(1,000 \text{ Å})$ |        |        |
|    |              | 年次      |             | $(1,000 \text{ Å})$    |        |        |   | 自        | 増<br>然<br>加 |                     | その他の増加 |        |
| 5. |              |         |             |                        | 数<br>総 |        |   | 数<br>総   | 生<br>出      | ᅭ<br>死              | 数<br>総 | 入国超過   |
| 6  |              | 2005    | 17)         | 127,768                |        | 842    |   | 641      | 5.712       | 5,071               | 201    | 75     |
|    |              | 2010    | 22)         | 128,057                |        | 289    |   | $-200$   | 5.471       | 5,670               | 489    | $-164$ |
| 8  |              | 2015    | 27)         | 127,095                |        | $-963$ |   | $-1,143$ | 5.213       | 6,356               | 180    | $-13$  |
| 9  |              |         | 2020 (令和 2) | 126,146                |        | -949   |   | $-2,085$ | 4.680       | 6.765               | 1,136  | 697    |
| LO |              | 2021    | 3)          | $125,502$ <sup>7</sup> |        | $-644$ |   | $-609$   | 831         | 1,440               | -35    | $-35$  |
|    |              | Sheet1  | $(+)$       |                        |        |        |   | L4.      |             |                     |        | ъ.     |

文字として貼り付け

文章として表示され、横の行は一行とみなされます。

- ・テキスト
- ・Unicode テキスト

(例)「テキスト」形式で貼り付け

![](_page_34_Picture_103.jpeg)

画像として貼り付け

画像データに変換されます。表や文字としての機能は使えなくなります。

・ビットマップ

・図(拡張メタファイル)

(例)「図(拡張メタファイル)」形式で貼り付け

|       |     |         |           | 口      |  |        | 口<br>ᄉ | 增 |           | 加      | 数      |   | (1,000) |   |       |         | 年平均人    |
|-------|-----|---------|-----------|--------|--|--------|--------|---|-----------|--------|--------|---|---------|---|-------|---------|---------|
| 年 次   |     | (1,000) |           |        |  |        | 自      |   | 然         | 増<br>生 | 加      |   | その他の増加  |   |       | 口増加率    |         |
|       |     |         |           | 数<br>総 |  |        | 総      | 数 | 出         |        | 死      | 亡 | 総       | 数 | 入国超過  | $(\% )$ |         |
| 2005  |     | 17)     | 127,768   |        |  | 842    |        |   | 641       |        | 5,712  |   | 5,071   |   | 201   | 751     | 0.13    |
| 2010  |     | 22)     | 128,057   |        |  | 289    |        |   | $-200$    |        | 5, 471 |   | 5,670   |   | 489   | $-164$  | 0.05    |
| 2015  |     | 27)     | 127,095   |        |  | $-963$ |        |   | $-1, 143$ |        | 5, 213 |   | 6,356   |   | 180   | $-13$   | $-0.15$ |
| 2020( | (令和 | 2)      | 126, 146  |        |  | $-949$ |        |   | $-2,085$  |        | 4,680  |   | 6,765   |   | 1,136 | 697     | $-0.15$ |
| 2021  |     | 3)      | 125,502 7 |        |  | $-644$ |        |   | $-609$    |        | 831    |   | 1,440   |   | $-35$ | $-35$   | $-0.51$ |

#### <span id="page-35-0"></span>6-3 図表に番号を挿入する

「参考資料」の「図表番号の挿入」を使用することで、簡単に図表に番号を挿入することができます。

図表番号を挿入したい図表をクリックして選択し、

![](_page_35_Figure_3.jpeg)

![](_page_35_Figure_4.jpeg)

<span id="page-36-0"></span>![](_page_36_Picture_0.jpeg)

### <span id="page-36-1"></span>Q.1 「行頭」はどうやって設定するの?

「ホーム」(枠①)→「段落」の右下 をクリック

![](_page_36_Picture_72.jpeg)

- 「インデントと行間隔」(枠③)をクリック
- 「インデント」(枠④)を設定→「OK」

![](_page_36_Picture_73.jpeg)

![](_page_36_Picture_74.jpeg)

#### <span id="page-37-0"></span>Q.2 「行間」はどうやって設定するの?

(1) Q.1の(1)~(2)をする

「間隔」(枠⑤)を任意の数値に変更→「OK」

#### <span id="page-37-1"></span>Q.3 インデントの設定をしたい!

インデントとは、段落単位で字下げが出来る機能です。

![](_page_37_Figure_5.jpeg)

画面上部にあるルーラーの左右にあるマークをドラッグすることで 調節することができます。また、Alt+ドラッグで目盛の微調整ができます。

※ルーラーが表示されない場合は以下の操作で表示できます。

- 「表示」を選択
- 表示/非表示のルーラーにチェック

![](_page_37_Figure_10.jpeg)

●インデントの種類

![](_page_37_Figure_12.jpeg)

右インデント ················ 段落の行末を左に移動させるインデントです。 ルーラーの右側にある を選択しドラッグします。

![](_page_37_Picture_14.jpeg)

## <span id="page-38-0"></span>Q.4 句点が末尾に来ると、次の行に移ってしまう!

この場合は、「句読点のぶら下げ機能」を利用すると便利です。設定はその段落ごとに適用されるので、すべての 文章にこの設定を適用したい場合は、最初のページ設定の段階で設定を行っておくか、Ctrl+A で文章を全選択した 後に設定を行ってください。

Q.1(1)の手順→「体裁」(枠③)をクリック

(2)「改行時の処理」欄より「句読点のぶら下げを行う」(枠④)の<mark>チェ</mark>ックを入れる

![](_page_38_Figure_4.jpeg)

![](_page_38_Figure_5.jpeg)

#### <span id="page-39-0"></span>Q.5 指定の文字の数以上に設定したい!

文字数は用紙サイズと余白の設定によって決定するため、ページ設定で用紙のサイズを大きくしたり、余白を狭 めることで、より多い文字数に設定できます。既に文章が入力されている状態で設定の変更を行うと正しくできな いことがあるので、ページ設定は必ず最初に行いましょう。

※詳しい設定方法は P.1「ページ設定の変更」を参照 ※後からページ設定の変更や修正を行いたい場合は、次の「Q.7」を参照

#### <span id="page-39-1"></span>Q.6 不要なセクション区切りを削除したい!

本書のページ番号設定や目次設定やを試したが、うまくいかないときは、不要なセクション区切りが入っている 可能性が高いです。その場合は下記の手順でセクションを削除をしてみましょう。

- 「ホーム」→「検索」の「▼」→「高度な検索」をクリック
- 「置換」タブから「検索する文字列」にカーソルを合わせる
- 「オプション」→「あいまい検索」解除→「特殊文字」→「セクション区切り」を選択

![](_page_39_Picture_70.jpeg)

![](_page_39_Picture_71.jpeg)

#### <span id="page-40-0"></span>Q.7 ページ設定を後から変更したい!

ページ設定を後から変更すると、設定が正しく適応されない場合があります。その場合は、一度文章をメモ帳に 貼り付け、設定を行った新規の Word に再度コピー&ペーストで貼り直します。

![](_page_40_Figure_2.jpeg)

※メモ帳の開き方…「スタート」→「10文書作成」→「メモ帳」

![](_page_40_Picture_4.jpeg)

#### <span id="page-40-1"></span>Q.8 表示の大きさが急に大きくなったので、もとに戻したい!

表示が大きくなってしまった場合、表示倍率を変えることで、任意の大きさに表示することができます。表示倍 率を設定するには、画面右下にある、ズームスライダーを使用します。

・Ctrl キーを押しながら マウスをスクロールすることで、 倍率を変えることができます。

睴 E 厬 108%  $-+$ 縮小ボタンをクリックすることで、

> 10%ずつ縮小することができます。 反対側の拡大ボタンでは、 10%ずつの拡大ができます。

・リボンの「表示」を選択し、「ズーム」の 「100%」をクリックすることで、 素早く 100%表示に戻すことができます。

![](_page_40_Picture_11.jpeg)

#### <span id="page-41-0"></span>Q.9 文字数はどこで見るの?

総文字数は、画面下で「(総文字数)文字」と表示され、一部を選択すると「(選択した部分の文字数) / (総文 字数)文字」で表示されます。

![](_page_41_Picture_2.jpeg)

「(選択した部分の文字数) / (総文字数) 文字」 をクリックすると、より詳細な文字数を見ることができ ます。

※文中に「」や『』、半角英数字などがあると、文字数が 合わない場合があります。

![](_page_41_Picture_44.jpeg)

## <span id="page-42-0"></span>Q.10 文字を入力すると、後ろに書いていた文字が消えてしまう!

「上書きモード」に設定が変更されている可能性があります。

「上書きモード」から「挿入モード」に切り替えることで、この問題は解消されます。

画面のステータスバー(枠①)を右クリック

![](_page_42_Figure_4.jpeg)

「上書き入力」(枠②)をクリックし、チェックを入れる

![](_page_42_Picture_80.jpeg)

ステータスバーに表示された「上書きモード」(枠③)の文字をクリックし、「挿入モード」に切り替える

![](_page_42_Picture_8.jpeg)

※キーボードの Insert キーを一度押すことでも、変更は可能です。

#### <span id="page-43-0"></span>Q.11 囲み文字や変換出来ない漢字を使いたい!

![](_page_43_Picture_92.jpeg)

囲み文字は、文字を選択した状態で、「ホーム」→「フォント」の 学 で設定できます。

※変換で出てこない難しい漢字は「今昔文字鏡」(大宮学舎のみ使用可能)で検索し、使用することができます。 ※「スタートボタン」→「\_10\_文書作成」→「今昔文字鏡 16 万字版」

![](_page_43_Figure_4.jpeg)

![](_page_43_Figure_5.jpeg)

## <span id="page-44-0"></span>Q.12 踊り字(くの字点)を使いたい!

踊り字は「くりかえし」「おなじ」と入力・変換し、 下図の枠①と枠②の記号(/と\)を組み合わせて使います。

![](_page_44_Picture_2.jpeg)

←左図のような2字以上の仮名、 もしくは漢字と仮名を繰り返す 場合に使います。

踊り字を入力したい場所にカーソルを合わせ、 「くりかえし」または「おなじ」と入力して候補を表示する

![](_page_44_Picture_5.jpeg)

(2) 変換候補の次のページに / と \ を入力(下図を<mark>参照</mark>)

![](_page_44_Figure_7.jpeg)

### <span id="page-45-0"></span>Q.13 縦書きの文章で数字のみ横向きにしたい!

右図のように縦書きの文章で数字のみ横向きにしたい場合は、縦中横という機能を使います。

横向きにしたい数字(枠①)を選択

![](_page_45_Picture_3.jpeg)

![](_page_45_Picture_4.jpeg)

(2) 「ホーム」→「段落の拡張書式 ☆▼」→「縦中横」(枠②) をクリック

![](_page_45_Picture_78.jpeg)

「行の幅に合わせる」(枠③)にチェック→「OK」

![](_page_45_Picture_8.jpeg)

## <span id="page-46-0"></span>Q.14 文書を Word2003 以前のバージョンでも編集したい!

学内のPCには「Word2019」導入されています。

しかし通常の保存方法だと「Word2019」作成した文書は、「Word2003」以前のバージョンで編集することができませ ん。このような場合は保存形式を「Word2003」以前のバージョンでも編集できるように変更する必要があります。

(1) 「ファイル」→「名前を付けて保存」(枠①) をクリック

![](_page_46_Figure_4.jpeg)

ファイルの種類から「Word 97-2003 文書」(枠②)を選択→「保存」

![](_page_46_Picture_6.jpeg)

この方法で保存されたデータは、タイトルバーに<u>「(ファイル名)【<mark>互換モード]</mark>」</u>と表示されます。

![](_page_46_Picture_103.jpeg)

2024 年 3 月 25 日 第一版 龍谷大学情報メディアセンター